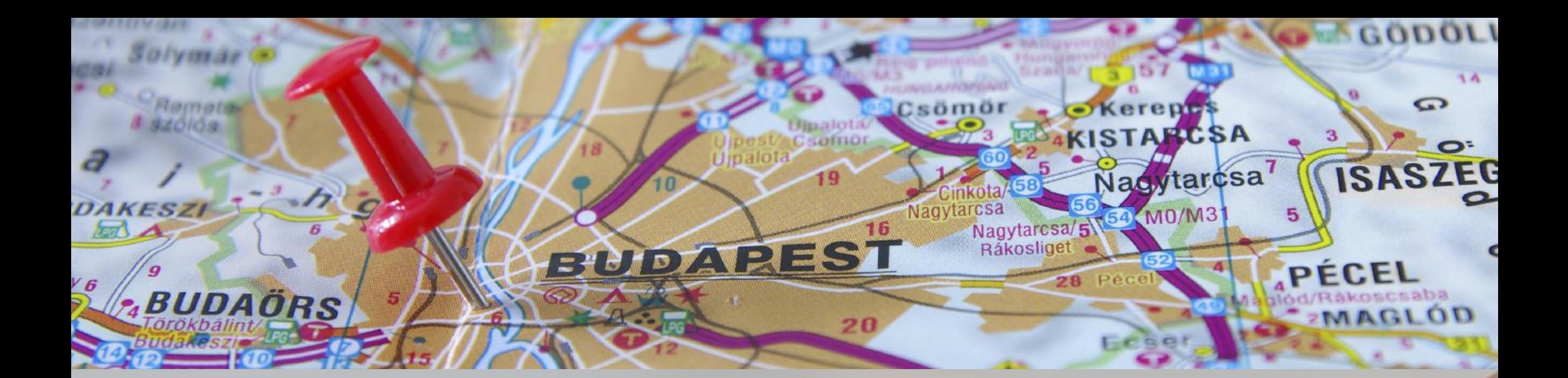

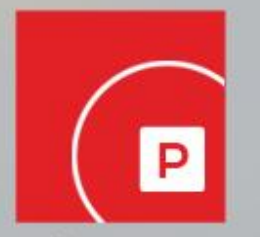

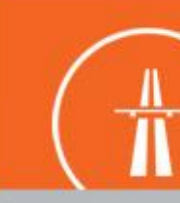

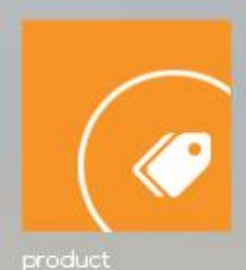

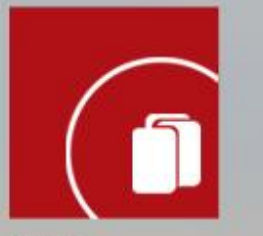

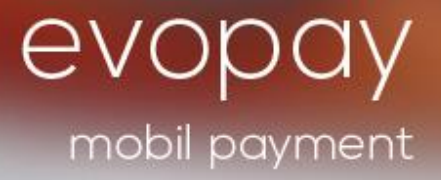

**Evopay was launched in Hungary in 2007. Evopay offers a unique solution which enables drivers to pay their parking fee by making a call, sending a SMS or using a mobile application. Since the introduction the evopay system operates with 99,99% reliability.**

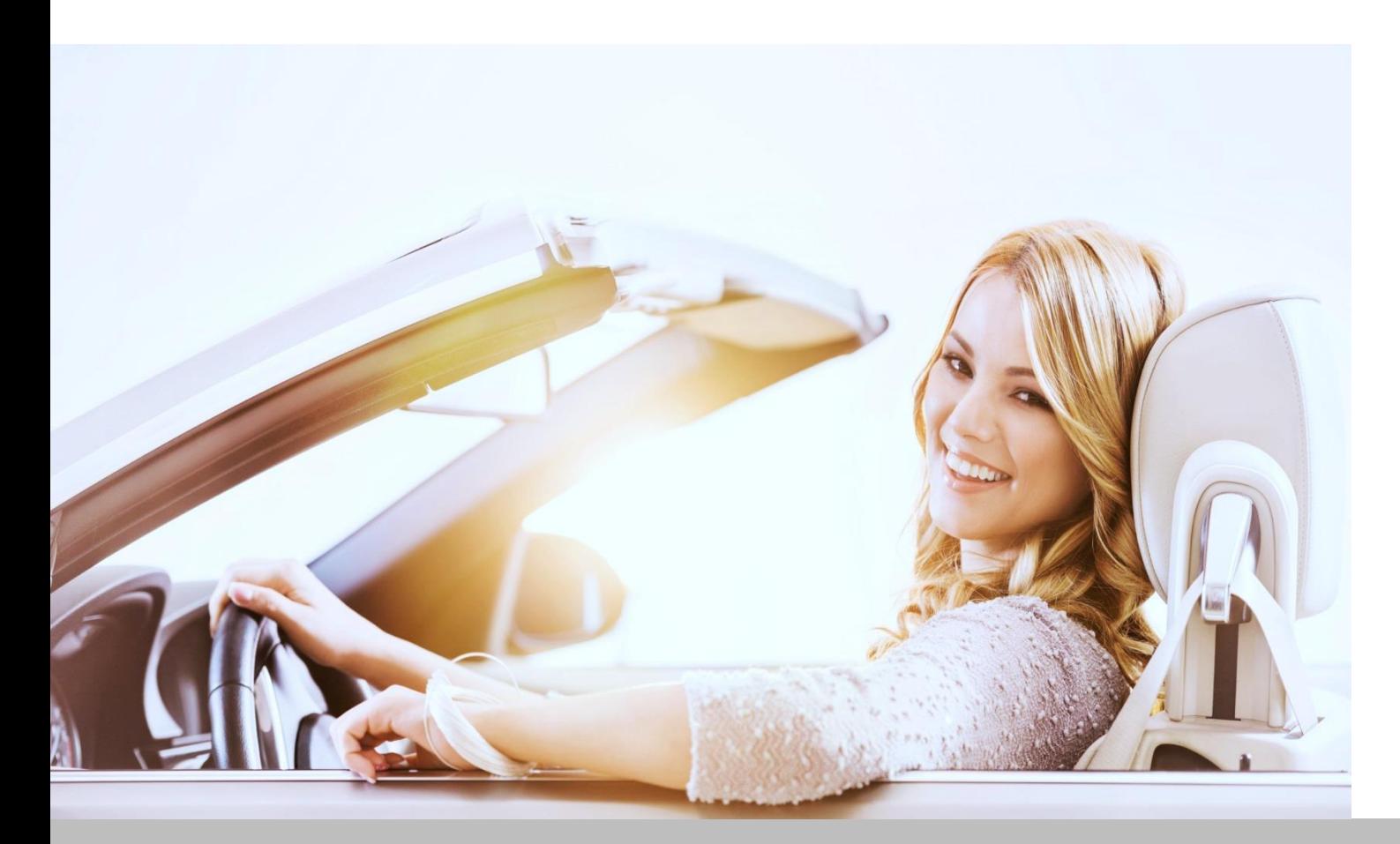

The continuous development helps us to increase user satisfaction as well as the number of customers.

Our colleagues have many years of experience in information technology, telecommunication and finance. The evopay joined the National Mobile Payment System in July 2014.

Evopay has developed a financial accounting service center predominantly for providing service for evopro holding but also continuously keeping in mind the possibility of being published both domestically and internationally, wherein on the basis of classical financial accounting activities the said center can realize an accounting system which provides a wider range of services, for example distributing products or even vouchers. The service center also provides other activities involved in financial activities as services.

**www.evopay.hu**

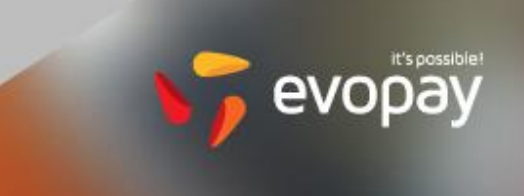

**The main service is mobile phone paypent with financial accounting service center background. Joining to the National Mobile Payment System with evopay's system buying vignette is possible, too.**

Continuously expandable range of products and services available for purchase through mobile phone.

### Technical possibilities

High availablity operation:

• Customer has to start the payment right after parking the car.

Different channels to start/stop (parking) payment:

- IVR (Interactive Voice Response)
- SMS messages
- Mobile applications (Android, WP, iPhone,)

### **Security**

Ongoing follow-up on user needs

Evopay system is based on free JAVA and PHP technology so the developement costs are lower. The IVR (Interactive Voice Response) system is also based on a free framework: Asterisk.

### **Human resources**

- **-** 0-24 IT support
- **-** Customer suppor

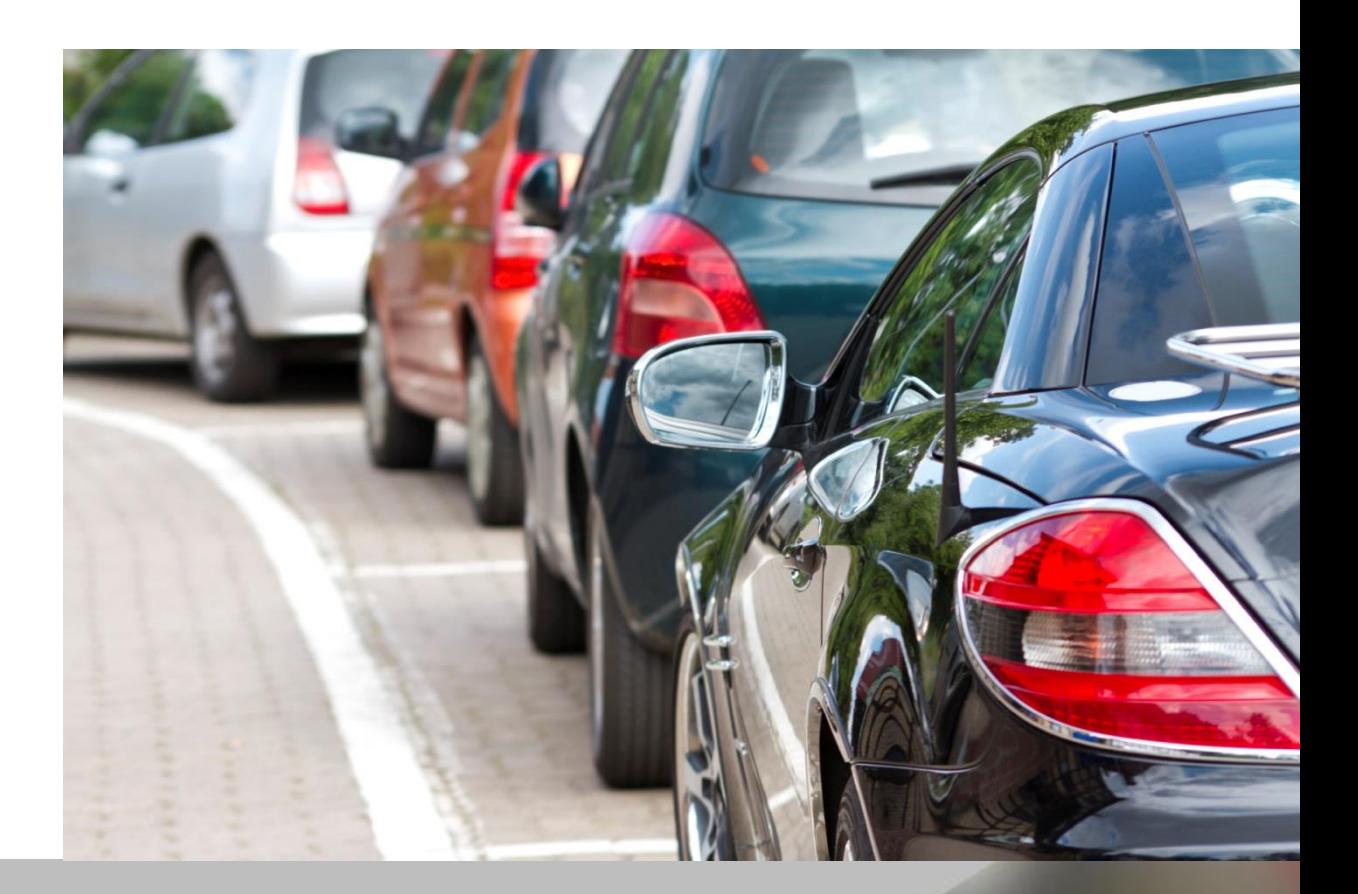

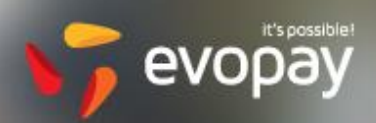

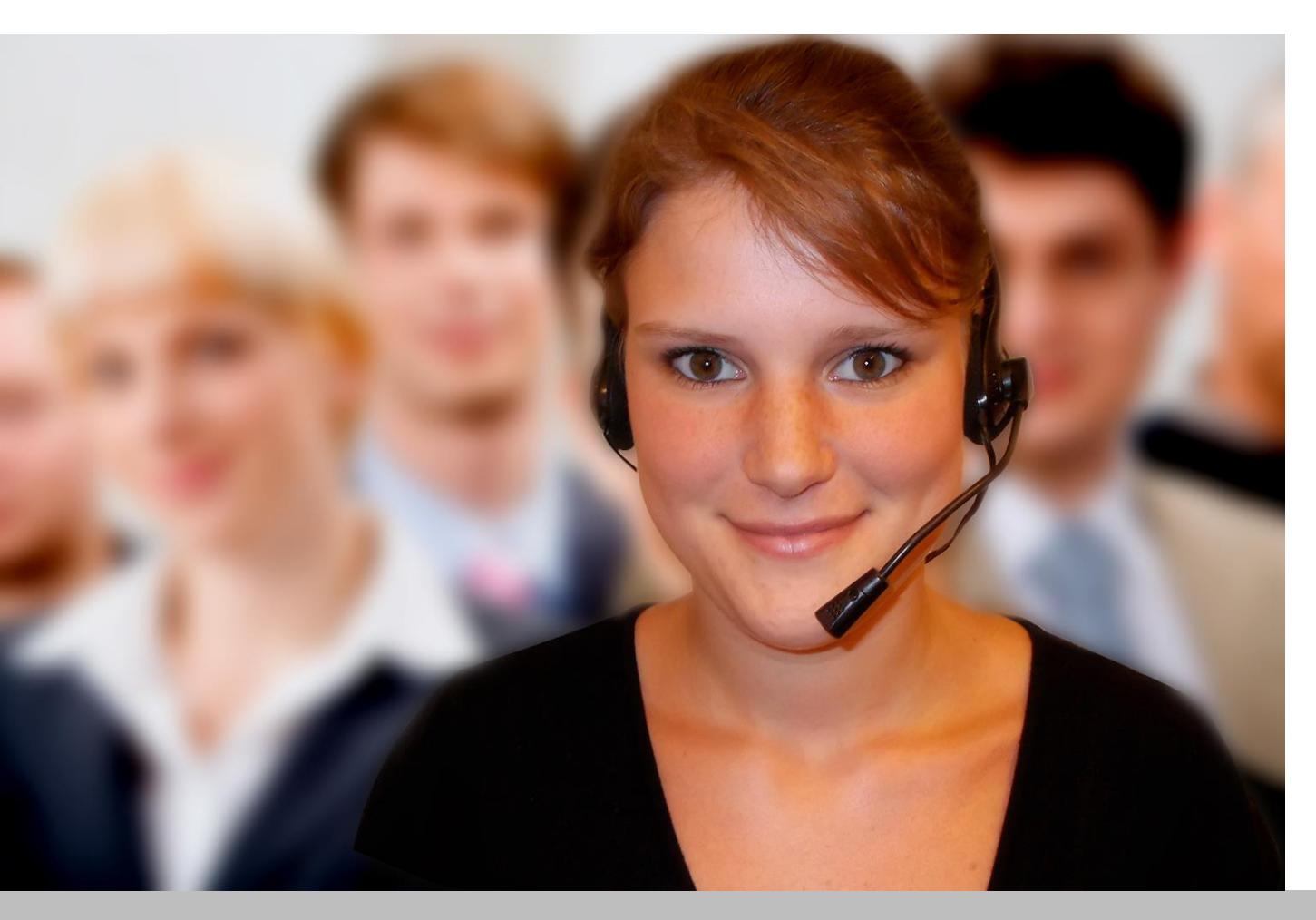

## **Channels to start/stop parking payment**

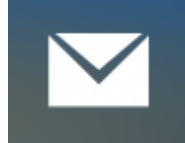

**Parking via SMS**

#### **Initiating parking**:

1. The format of the text message is 'zone code' 'registration number' (For example: 1111 abc123).

2. Send the text message to the number +36-30- 555-5580.

3. Parking is only valid if you have received a text message saying that the initiation of parking has been successful.

You can initiate parking even for an unregistered registration number via SMS!

#### **Termination of parking**:

1. The format of the text message is 'registration number' (For example: abc123).

2. Send the text message to the number +36-30- 555-5580.

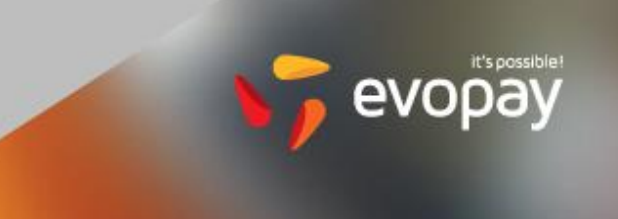

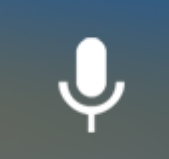

**Parking via interactive voice response**

#### **Initiating parking:**

- 1. Dial the number +36-1-9999-798.
- 2. Enter the 4-digit zone code seen on the parking meter, then press 1.

3. After entering the zone code, if you want to initiate parking for the default registration number, press '\*' (star).

4. If you have more than one registration numbers registered in the system, enter the equivalent numbers respectively on your keyboard (for example: as the equivalent of BFJ-620 you need to enter the sequence of 2 5 3 6 2 0).

5. If the given sequence fits several registration numbers, the system will read up the hits, then you can choose the desired one by pressing the buttons.

6. The voice response will inform you that the parking has successfully been initiated and will read back the registration number for which you initiated the parking.

We would like to draw your attention to the fact that it is only possible to initiate parking for registered registration numbers via the interactive voice response system! You may not register a new, not yet registered car registration number via the voice response system. In such a case, please proceed with the parking via SMS.

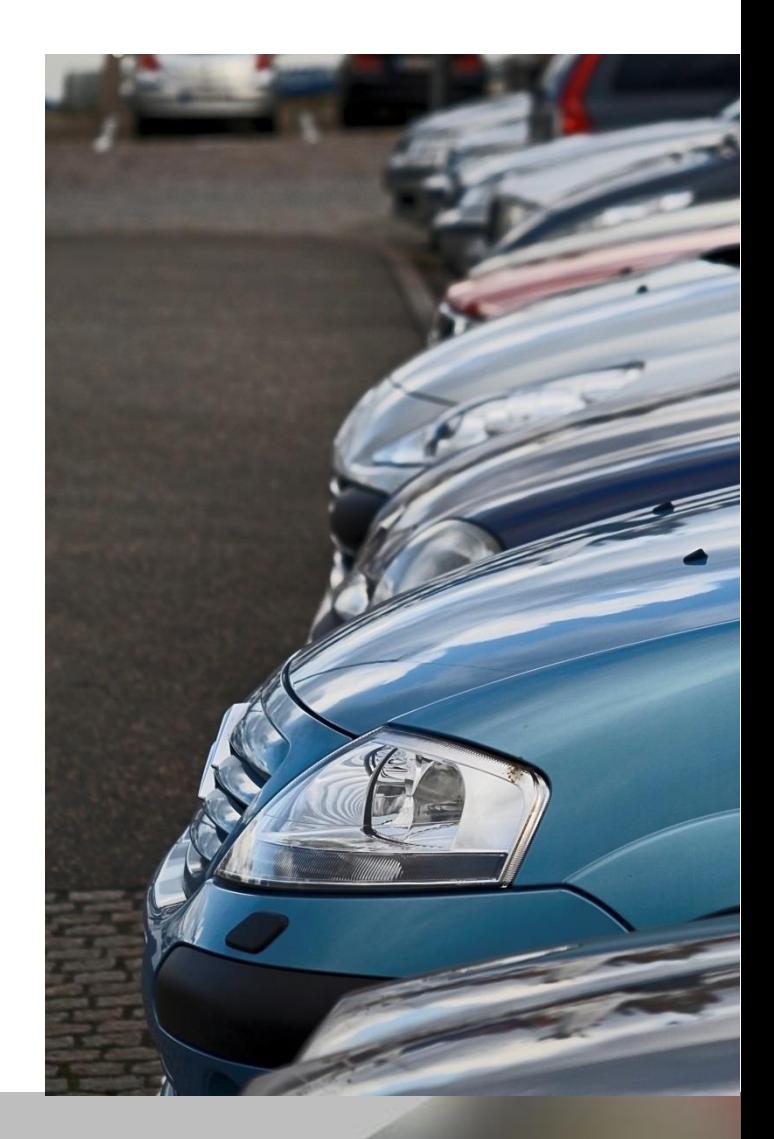

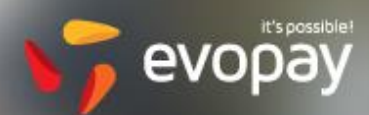

You can use our Renewing Parking service by pressing 4. In this case your parking will only terminate even in the maximalized zone if you initiate to stop it. If you have initiated parking in a fixed-term zone, you need not stop it. It will terminate automatically as soon as the term set out for payment of charge lapses.

#### **Termination of parking:**

1. Dial the number +36-1-9999-798.

2. Press '\*' (star).

3. If you have initiated parking service for several registration numbers from one phone number, enter the equivalent numbers respectively on your keyboard (for example: as the equivalent of BFJ-620 you need to enter the sequence of 2 5 3 6 2 0).

4. If the given sequence fits several registration numbers, the system will read up the hits, then you can choose the desired one by pressing the buttons.

5. The voice response will inform you that the parking has successfully been terminated and about your current account.

If you have initiated parking in a fixed-term zone, you need not stop it. It will terminate automatically as soon as the term set out for payment of charge lapses.

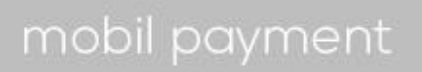

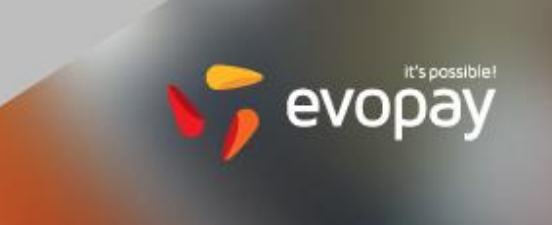

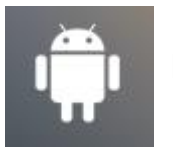

## **Parking via Android application**

What to do before first use:

- Open Google Play Webshop and search the word 'evopay'.
- Click on Install.
- After successful installation the evopay logo will appear among the applications; the application can be started by clicking on the logo

### Setting the application before first use

Using the application for the first time, you are required to provide three data:

- 8-digit client number (contained in the text message received upon registration)
- Phone number (for example: 36701234567)
- PIN code (contained in the text message received upon registration)

If you do not know your client number or PIN code, please contact our customer service! You can handle several client numbers in one application.

- To do so, you must log in with a client number in the application and choose Settings from the four options appearing in the *menu* of your phone.
- Choose the option Add account on the screen that appears and enter the telephone number and PIN code belonging to the new client number.

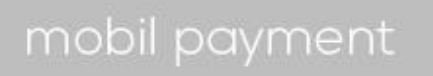

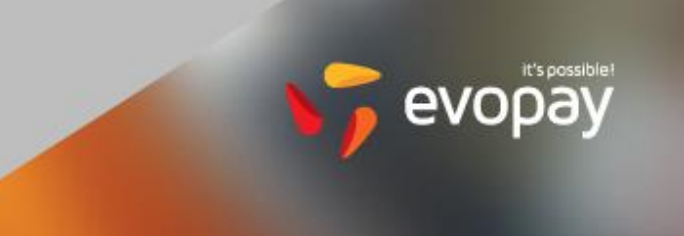

#### **Initiating parking:**

1. Choose "Initiate parking" from the menu of the application.

2. Click on the registration number for which you want to initiate the parking in the list. If you cannot find the registration number in the list, you can enter a different number after clicking on New registration number.

- 3. On the next page enter the zone code. You may also choose from previously used zone codes.
- 4. In case parking is initiated successfully, you will be notified about it on the display of the application.

You can use our Renewing Parking service. In this case your parking will only terminate even in the maximalized zone if you initiate to stop it – you only have to choose this option before initiating parking.

#### **Termination of parking:**

1. Choose Running parking services from the menu of the application.

2. On the next page click on Stop by the parking service to be terminated.

3. In case parking is terminated successfully, you will be notified about it on the display of the application.

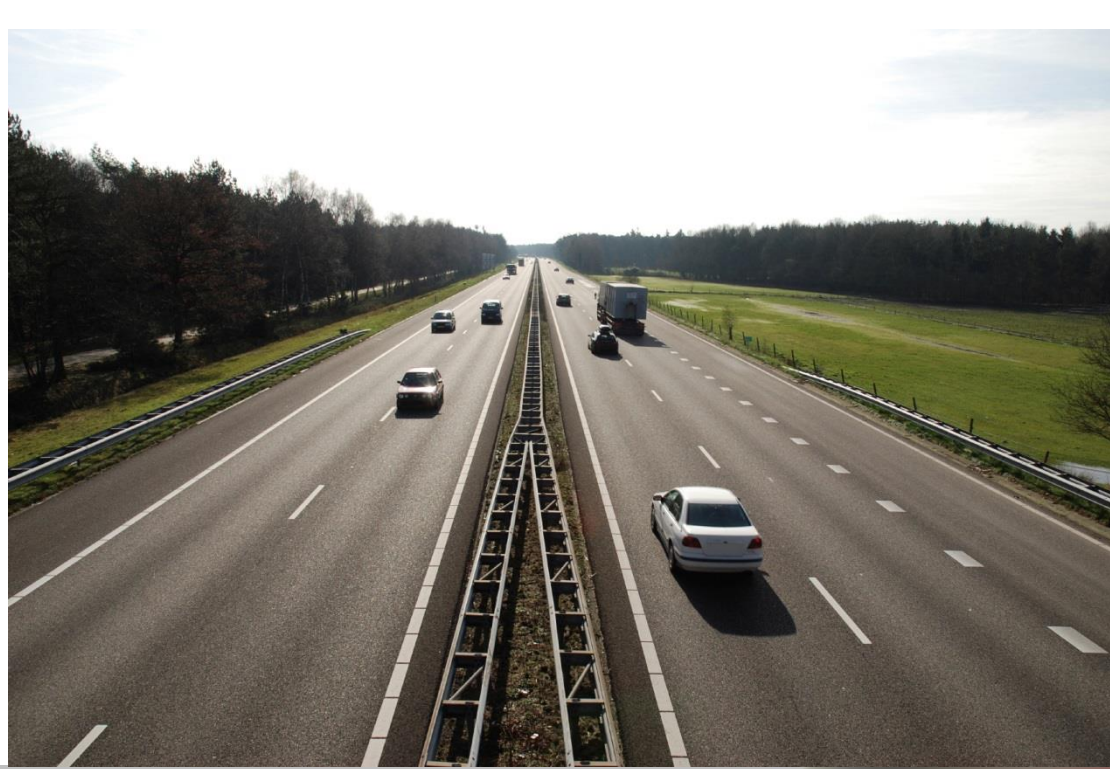

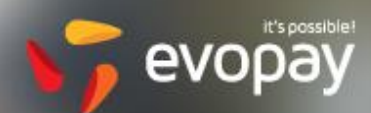

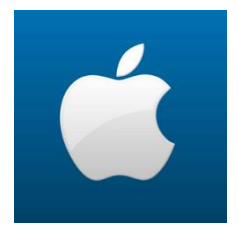

**Parking via iPhone application**

What to do before first use:

- Open App Store and search the word 'evopay'.
- Click on Install.
- After successful installation the evopay logo will appear among the applications; the application can be started by clicking on the logo.

Setting the application before first use

Using the application for the first time, you are required to provide three data:

- 8-digit client number (contained in the text message received upon registration)
- Phone number (for example: 36701234567)
- PIN code (contained in the text message received upon registration)

If you do not know your client number or PIN code, please contact our customer service! You can handle several client numbers in one application.

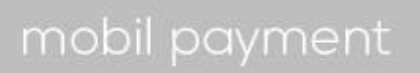

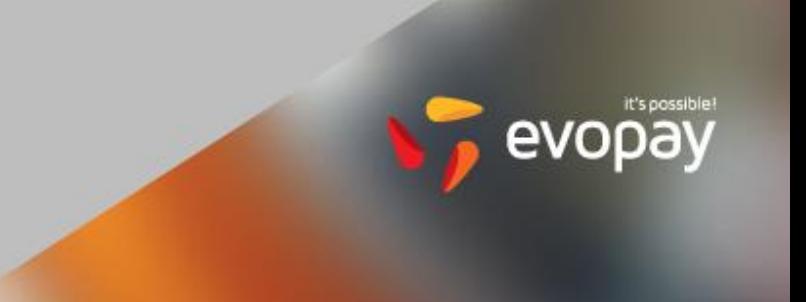

•

- To do so, you must log in with a client number in the application and choose Settings from the four options appearing in the *menu* of your phone.
- Choose the option Add account on the screen that appears and enter the telephone number and PIN code belonging to the new client number.

#### **Initiating parking:**

- 1. Choose "Initiate parking" from the menu of the application.
- 2. Click on the registration number for which you want to initiate the parking in the list. If you cannot find the registration number in the list, you can enter a different number after clicking on New registration number.
- 3. On the next page enter the zone code. You may also choose from previously used zone codes.
- 4. In case parking is initiated successfully, you will be notified about it on the display of the application.

You can use our Renewing Parking service. In this case your parking will only terminate even in the maximalized zone if you initiate to stop it – you only have to choose this option before initiating parking.

#### **Termination of parking:**

- 1. Choose Running parking services from the menu of the application.
- 2. On the next page click on Stop by the parking service to be terminated.
- 3. In case parking is terminated successfully, you will be notified about it on the display of the application.

**You can use our Renewing Parking service.** In this case your parking will only terminate even in the maximalized zone if you initiate to stop it – you only have to choose this option before initiating parking.

#### **Termination of parking:**

- 1. Choose Running parking services from the menu of the application.
- 2. On the next page click on Stop by the parking service to be terminated.

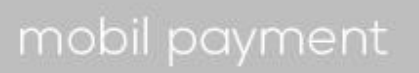

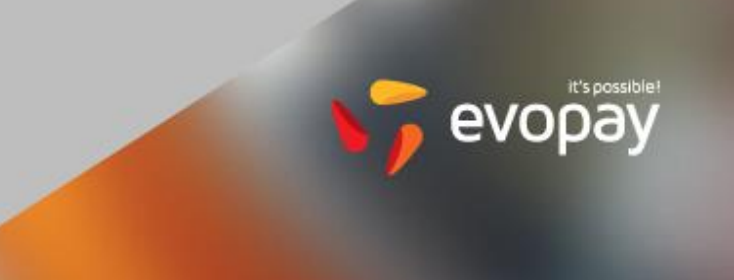

3. In case parking is terminated successfully, you will be notified about it on the display of the application.

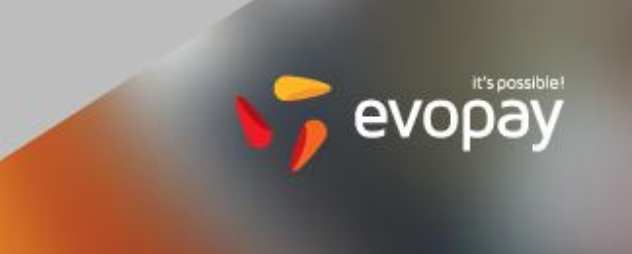